## Modify Title and Author Information

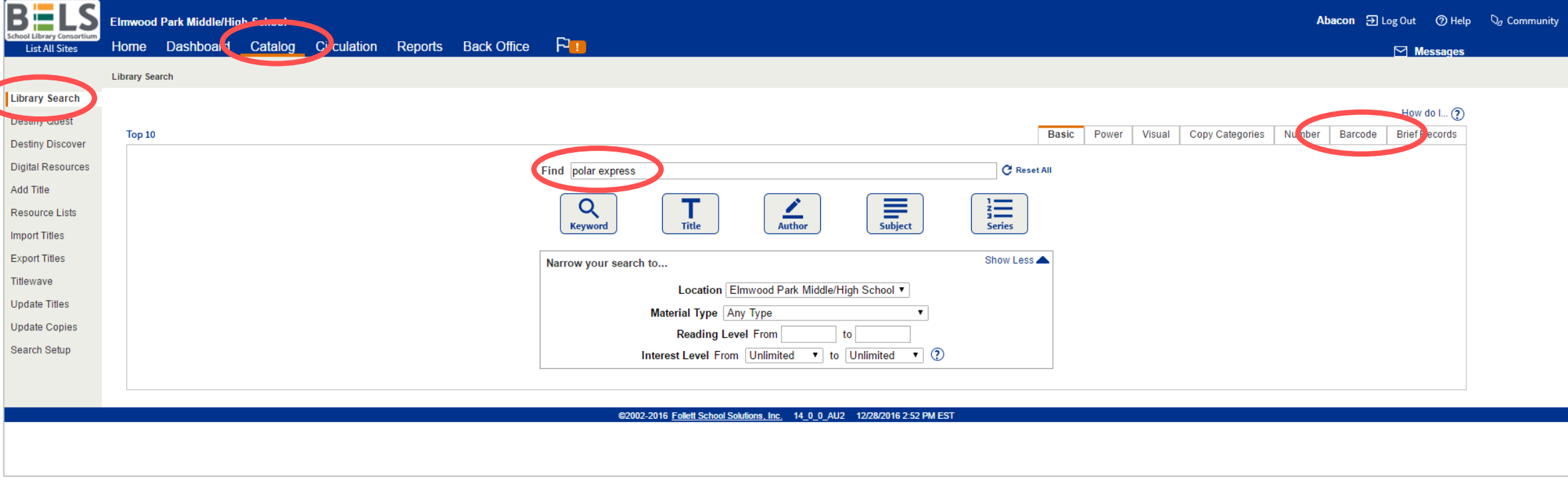

**Step 1: Find the book in your catalog using the title, keyword, or barcode search.**

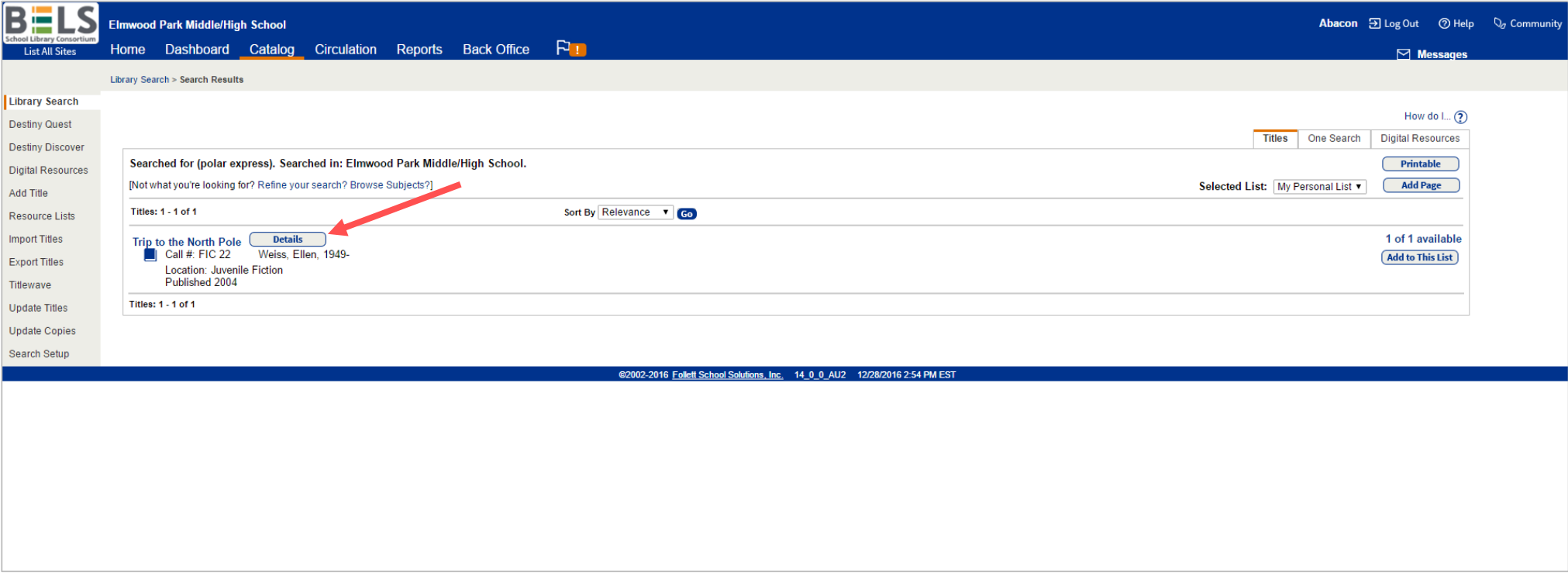

**Step 2: Open the book record.**

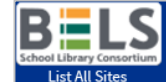

г D

## Elmwood Park Middle/High School

## Home Dashboard Catalog Circulation Reports Back Office FI

**Abacon**  $\overline{\mathfrak{D}}$  Log Out  $\overline{\mathbb{O}}$  Help  $\overline{\mathbb{O}}_d$  Community

 $\triangleright$  Messages

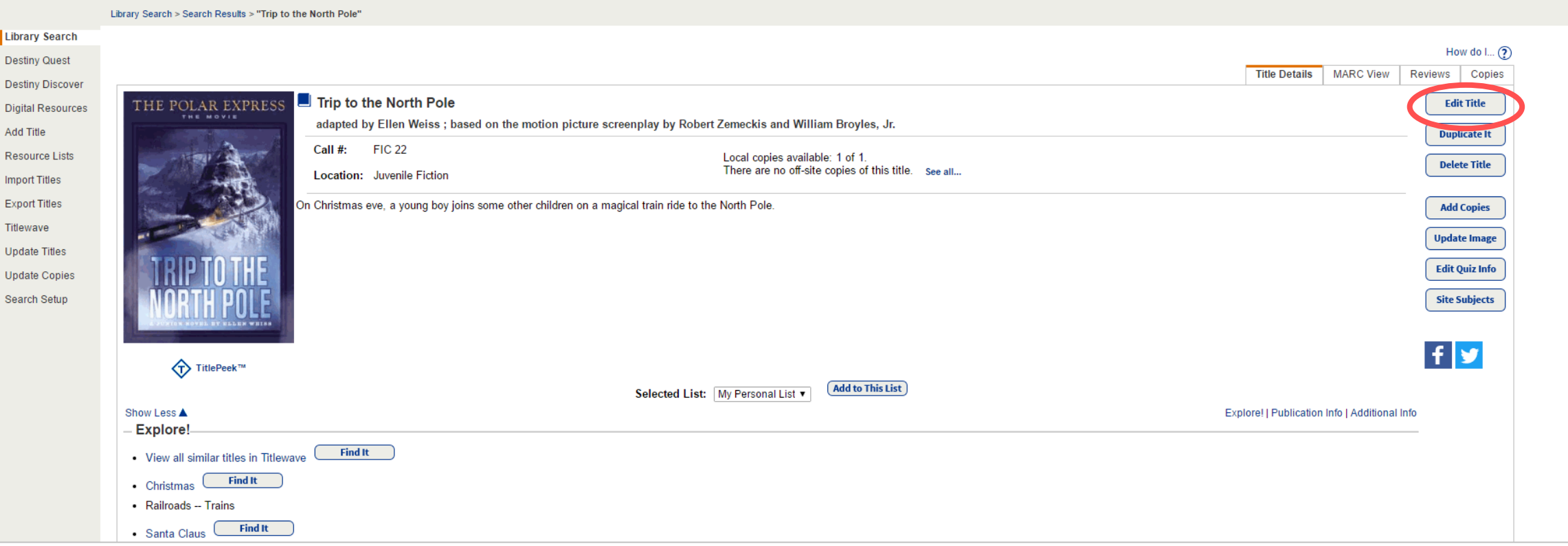

## Step 3: Click the Edit Title button.

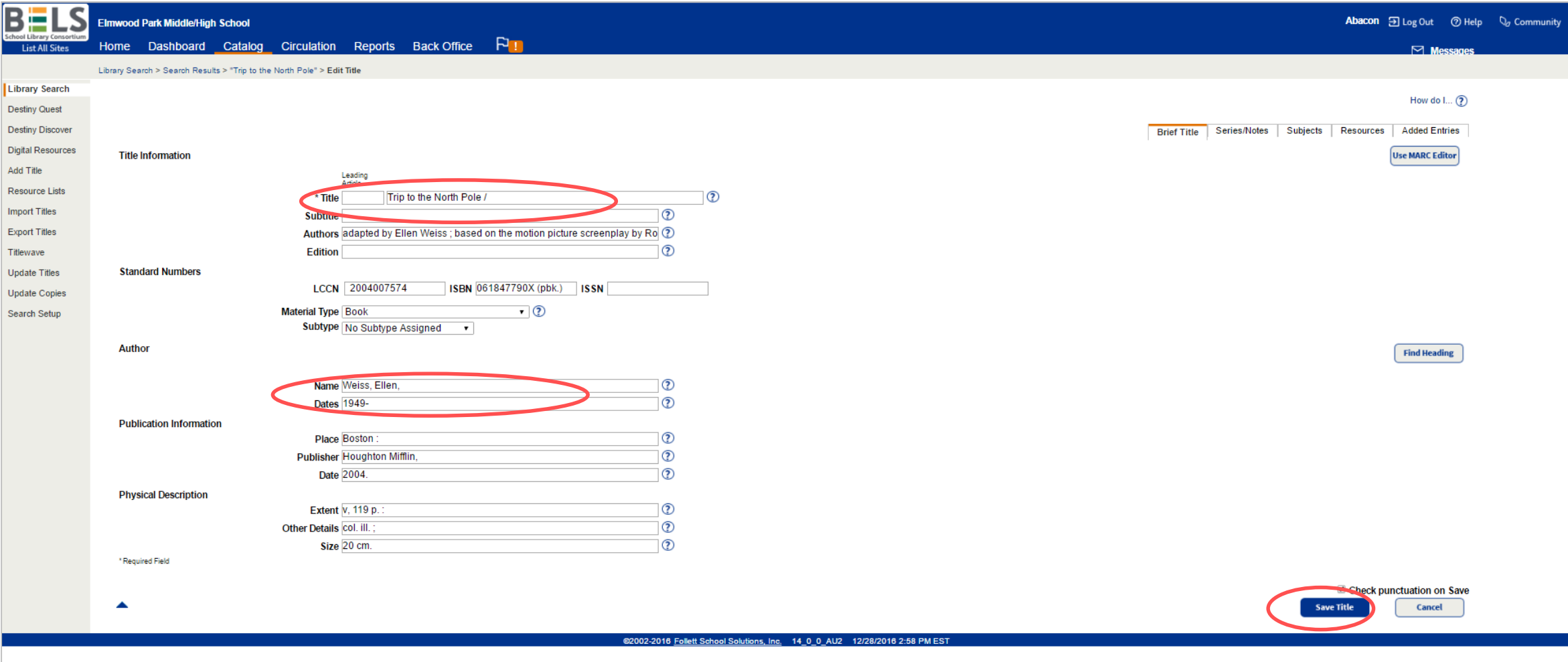

**Step 2: Modify the Title or Author as needed.**

**Step 3: Click the Save Title button.**